文件编号: Q/WU FLHB19120051R034

版本号: V1.0

受控状态:

分发号:

## 理化公共实验平台

## 质量管理文件

# **Axio Zoom V16**<br> **体视显微镜 Axio Zoom V16** 标准操作规程

**2020** 年 **4** 月 **1** 日发布 年月日实施

理化公共实验平台 发布

 $S<sup>5</sup>$ 

修订页

| 修订日期       | 版本号  | 修订说明 | 修订  | 审核  | 批准 |
|------------|------|------|-----|-----|----|
| 2020.04.01 | V1.0 | 初稿   | 缪晓和 | 卢星宇 |    |
|            |      |      |     |     |    |
|            |      |      |     |     |    |
|            |      |      |     |     |    |
|            |      |      |     |     |    |
|            |      |      |     |     |    |
|            |      |      |     |     |    |
|            |      |      |     |     |    |
|            |      |      |     |     |    |
|            |      |      |     |     |    |
|            |      |      |     |     |    |
|            |      |      |     |     |    |
|            |      |      |     |     |    |
|            |      |      |     |     |    |
|            |      |      |     |     |    |
|            |      |      |     |     |    |

 $S<sup>5</sup>$ 

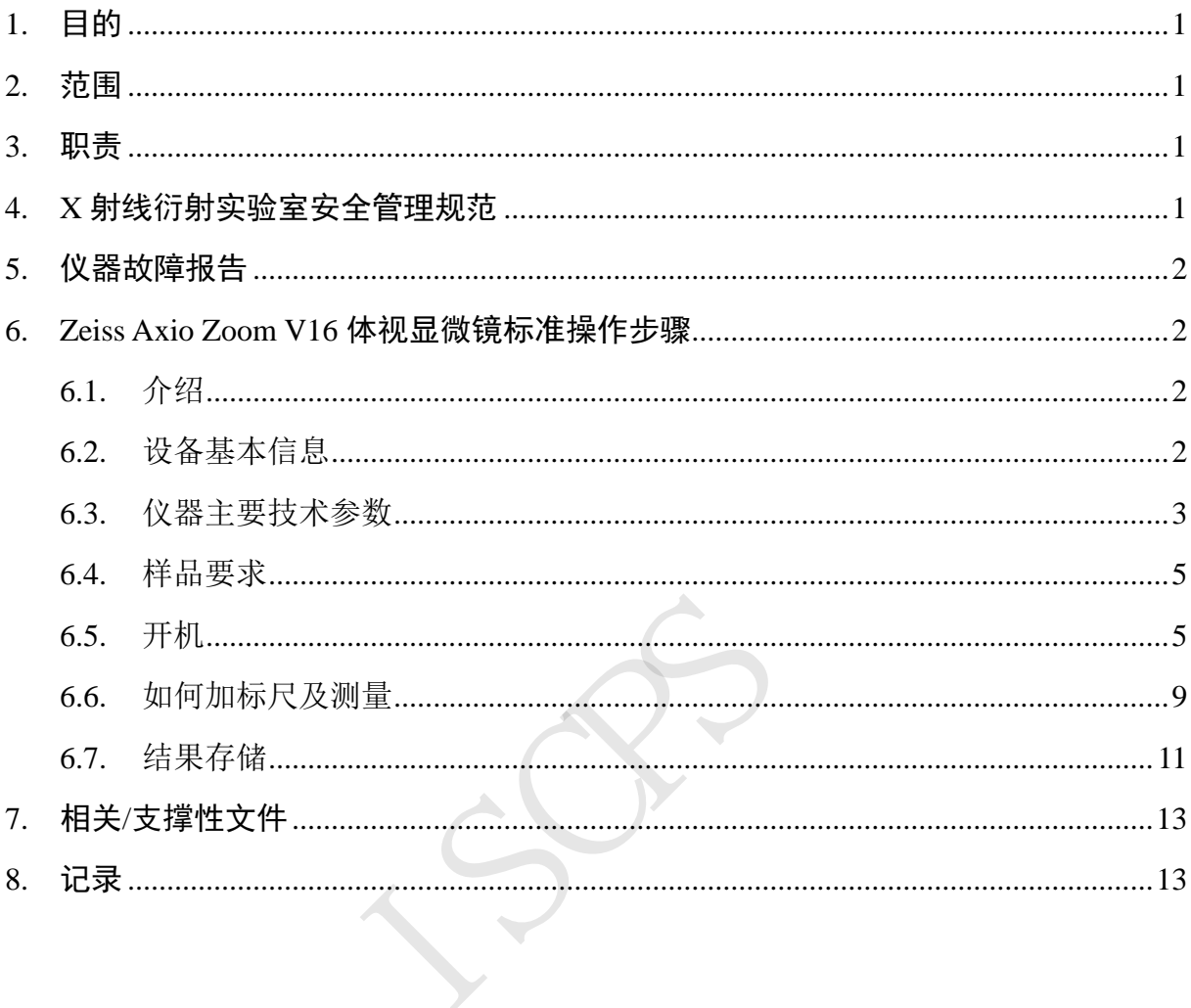

### 目录

 $S<sup>5</sup>$ 

#### **1.** 目的

建立 Zeiss Axio Zoom V16 体视显微镜准使用操作规程, 使其被正确、规范地使用。

#### **2.** 范围

本规程适用于所有使用 Zeiss Axio Zoom V16 体视显微镜的用户。

#### **3.** 职责

3.1. 用户:严格按本程序操作,发现异常情况及时汇报实验室技术员。 3.2. 实验室技术员:确保操作人员经过相关培训,并按本规程进行操作。

#### **4. X** 射线衍射实验室安全管理规范

4.1. 进入实验室的所有师生应熟悉消防安全基本知识、化学危险品安全知识、用电/用水/用气常识。

<span id="page-6-0"></span>4.2. 严格遵守 X 射线衍射实验室的各项安全管理规范, 注意警示标识。

4.3. 实验室仪器需经培训考核后方可操作,并严格遵守仪器常规操作流程进行实验,未经考核者严禁使用:严禁未经允许进行非 SOP 中 规定的其他操作,或擅自修改仪器、使用非指定部件,或在拆下安全装置的情况下操作仪器。 实验室技术员。<br>本规程进行操作。<br>化学危险品安全知识、用电/用Z<br>注意警示标识。<br>注意警示标识。<br>仪器常规操作流程进行实验,未

<span id="page-6-1"></span>4.4. 严禁在 X 射线衍射仪操控电脑主机上使用 USB 拷贝数据,严禁私自接入网络。

<span id="page-6-2"></span>4.5. 未经技术负责人同意,用户不得私自删除测试所得原始数据。若处于数据保密考虑,不想将原始数据留存在仪器操控电脑上,用户应

与技术负责人协商删除仪器操控电脑上数据,同时平台将定期备份原始数据。

<span id="page-6-3"></span>4.6. 用户上机实验必须严格按照操作规程进行, 实验室技术员应经常巡视, 及时纠正违规操作, 消除安全隐患; 实验做完后**整理好实验相** 关区域并做好实验记录。

- 4.7. 样品制备、装送样品时必须戴手套, 禁止直接用手触摸样品台及样品架。为防止交叉污染, 严禁戴手套操作鼠标、键盘,同时严禁戴 手套开关门。
- 4.8. 制样时谨慎操作,不能将溶剂溶液等滴到体视显微镜底座上,做完实验需清理制备台。
- 4.9. 保持实验工作区域整洁,相关工具放置在指定位置;严禁摆放与实验无关的个人物品,严禁在实验室饮食与抽烟。
- 4.10. 严格遵守学校规章制度,有毒废物、试剂、器皿、利器等分类回收。
- 4.11. 实验室人员离开前必须认真检查实验室的电是否关闭,离开时随手关门。
- 4.12. 仪器操作过程中出现设备故障、异响、异味、冒烟等异常现象时,请第一时间联系实验室技术员,不得擅自修理设备。
- 4.13. 因违规操作或其他失误造成安全事故,相关责任人将受到通报批评及相应处罚。

#### **5.** 仪器故障报告

(1) 仪器使用过程中,仪器出现故障及错误提示信息时:应即时通知技术员;

(2) 请在第一时间将故障及错误提示信息截屏,并保存在桌面"Error Report"文件夹,截屏文件命名请按照"导师名-用户名-样品名-故 障时间(具体到分钟)";在《仪器设备使用记录本》的备注栏做简单说明。 3.3.1.3.1.1.2.3.3.1.<br>因等异常现象时,请第一时间联<br>\将受到通报批评及相应处罚。<br>息时: 应即时通知技术员;<br>保存在桌面"Error Report"文件<sup>,</sup>

#### **6. Zeiss Axio Zoom V16** 体视显微镜标准操作步骤

**6.1.** 介绍

仪器型号:Zeiss Axio Zoom V16

产地:德国

#### **6.2.** 设备基本信息

<span id="page-7-3"></span><span id="page-7-2"></span><span id="page-7-1"></span><span id="page-7-0"></span>此显微镜配有透射光单元与方向反射光单元,放大范围 7-112 倍,配备的偏振光能区分不同折射率的材料,且可拍摄不同景深的影像合成。

#### **6.3.** 仪器主要技术参数

Zeiss Axio Zoom V16 显微镜配有:

6.3.1 可调双目镜筒 、带目镜和照相接口

6.3.2 Axio Zoom V16 主机

6.3.3 Axiocam 105 color 相机

6.3.4 透射光单元,

6.3.5 万向反射光

6.3.6 耀眼保护装置

<span id="page-8-0"></span>设备系统如图 6-1 所示:

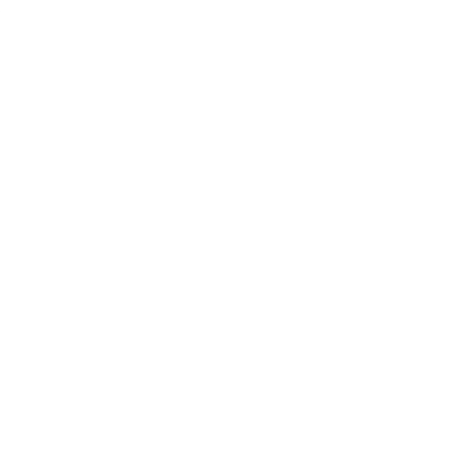

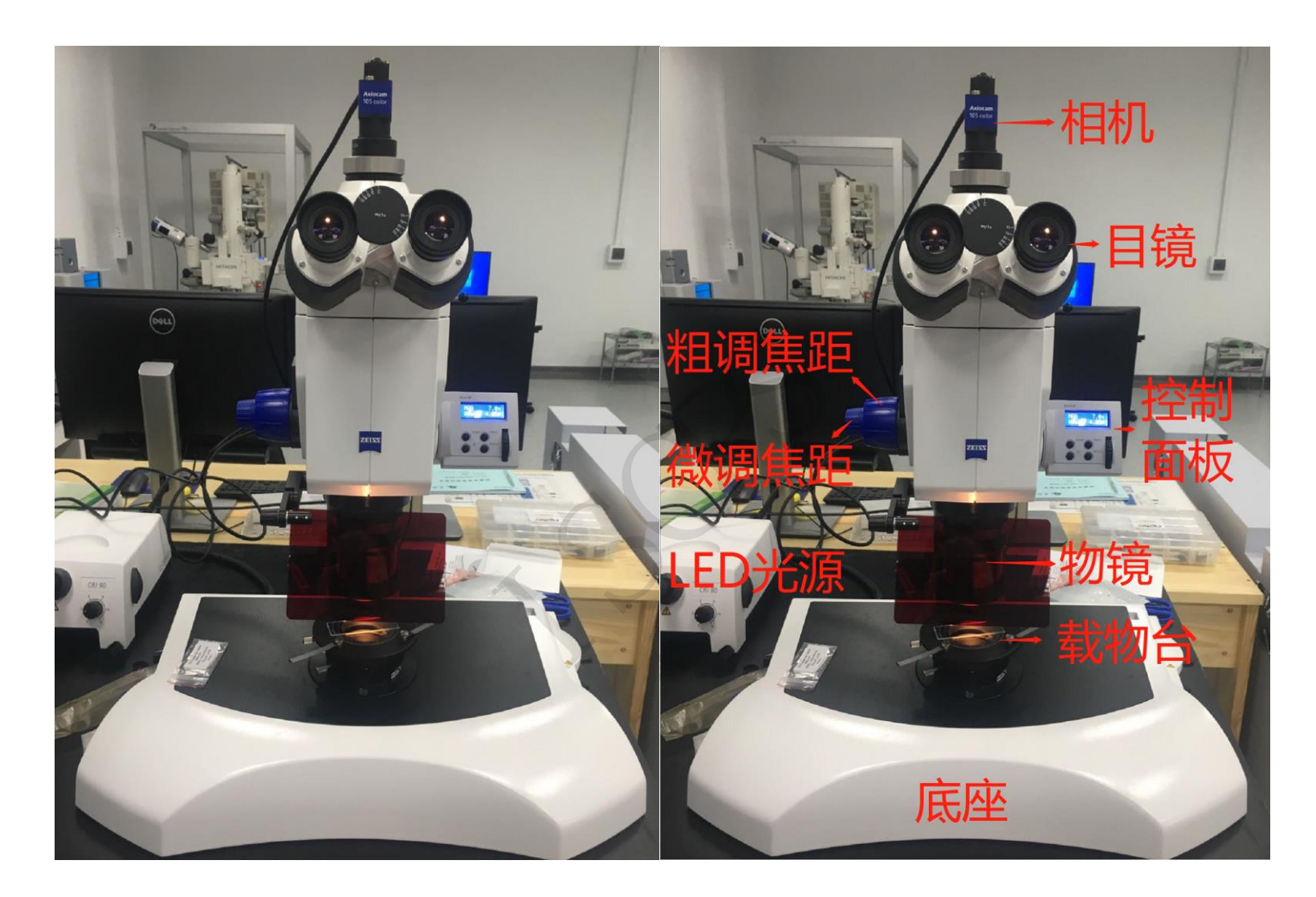

图 6-1 Zeiss Axio Zoom V16 显微镜

放置地点:西湖大学 云栖校区 4 号楼 112 X 射线衍射实验室

联系人: 缪晓和老师 Tel: 0571-87310229 Email: [miaoxiaohe@westlake.edu.cn](mailto:miaoxiaohe@westlake.edu.cn)

#### **6.4.** 样品要求

- 6.4.1 不测试有毒性、腐蚀性样品;
- 6.4.2 块状样品要求:厚度 ≤ 1 cm,直径 ≤ 3 cm
- 6.4.3 液体/块状样品需回收并带离 XRD 实验室。

#### **6.5.** 开机

6.5.1 打开 LED 电源的绿色按钮至"ON", 旋转亮度旋钮调节合适的亮度, 如旋至"2"(图 6-2);

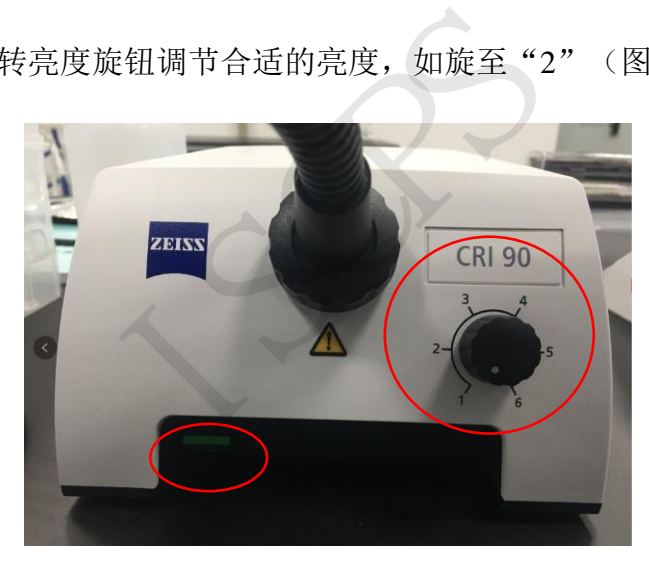

图 6-2 LED 电源控制器

<span id="page-10-1"></span><span id="page-10-0"></span>6.5.2 打开主机 HIP 控制面板上电源(图 6-3);

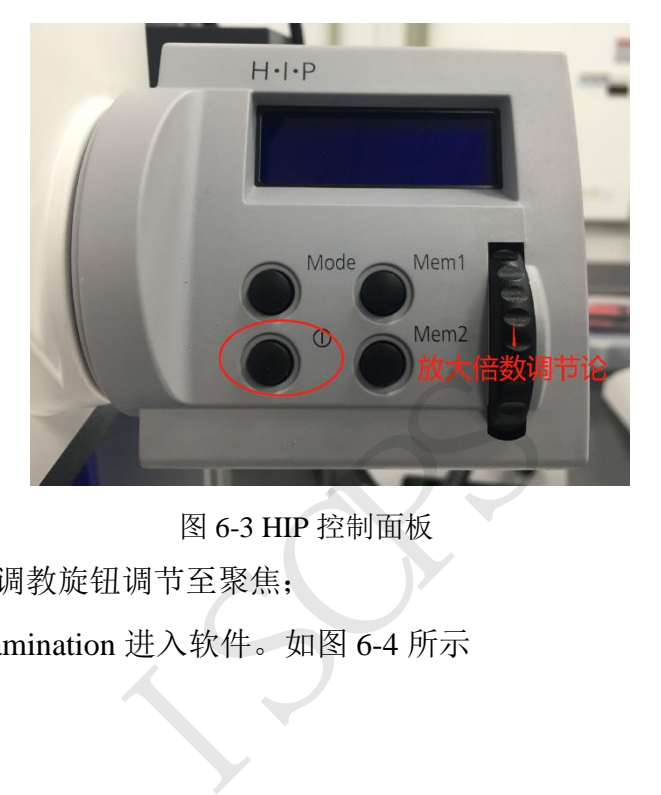

图 6-3 HIP 控制面板

滚动放大倍数调节论调至合适的倍数后,旋转调教旋钮调节至聚焦; 双击电脑桌面上 ZEN 打开软件,点击 Free Examination 进入软件。如图 6-4 所示

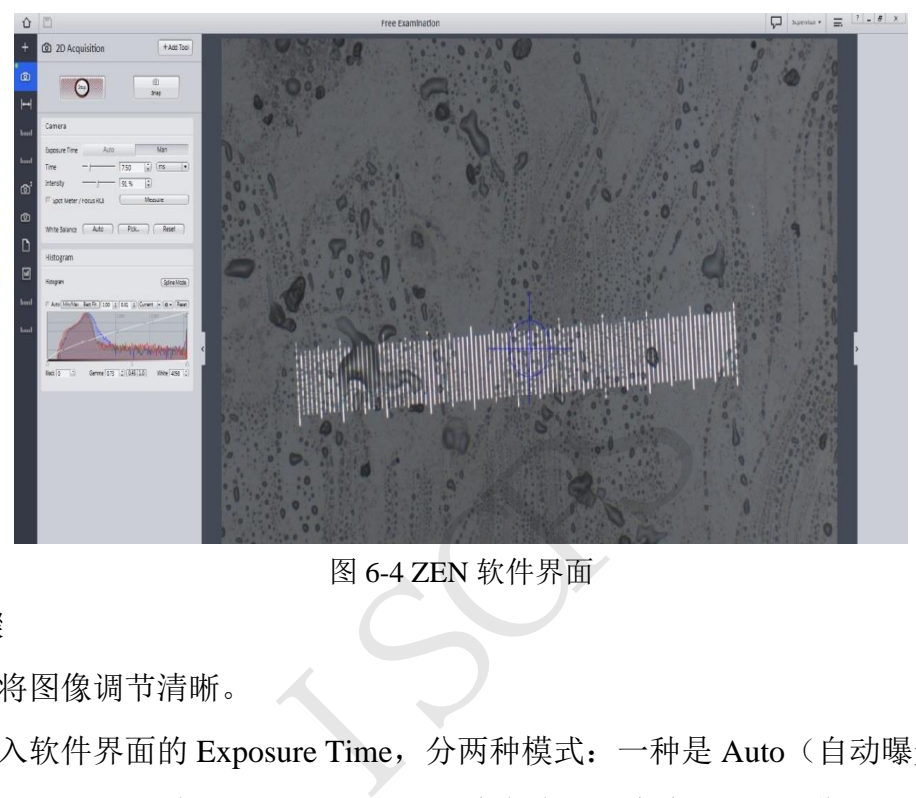

图 6-4 ZEN 软件界面

6.5.5 软件图像调节请遵循以下步骤

6.5.5.1 通过调节显微镜的调焦螺旋将图像调节清晰。

6.5.5.2 如果图像偏亮或者偏暗,进入软件界面的 Exposure Time, 分两种模式: 一种是 Auto(自动曝光),进入 Auto 模式后,软件自动 调节图像亮度;另一种是 Man (手动曝光),通过 Time 右侧的左右进度条来调节亮度,直到图像合适的亮度为止。Intensity 是当选择 Auto 自动曝光模式时, Intensity 数值越大图像自动曝光时间越长, 即图像越亮; 在 Man 手动曝光模式下, 此参数无用。

如果觉得图像色彩不是很理想,可以通过调节软件中的 White Balance 即白平衡。两种模式:一种是 Auto, 即点击 Auto 软件自动调节图 像的红绿蓝配比,自动校正图像色彩;另一种是 Pick,即点击 Pick 按钮, 鼠标变成"针管状", 然后点击图像的一个点, 图像会以点击 的这个点对整张图像作色彩校正。可以重复以上操作,直到色彩调节理想为止。

注意: 白平衡不是每次都需调节,只在色彩不理想情况下调节。如果调节得很乱, 点击 Reset 即恢复到原始状态, 重新调节。

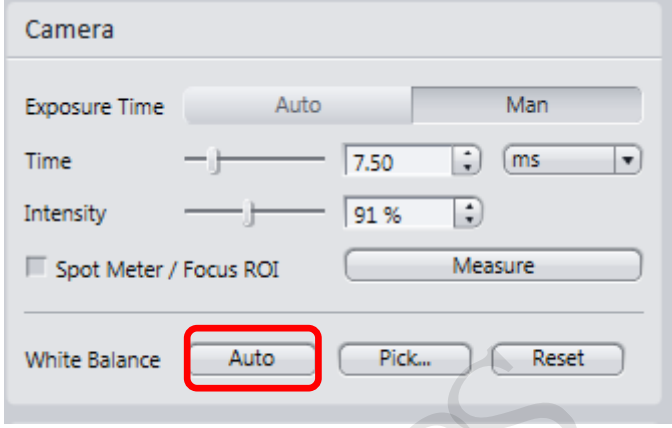

#### 图 6-5 光平衡 Auto 调节

6.5.5.3 软件灰度直方图显示窗口 Histogram,一般情况下将鼠标放在曲线的第一个截点后按住左键向下拖动曲线,图像的对比度会提高, 若向上拖动曲线,图像会变亮,一般情况下建议向下拖动曲线。如图 6-6:

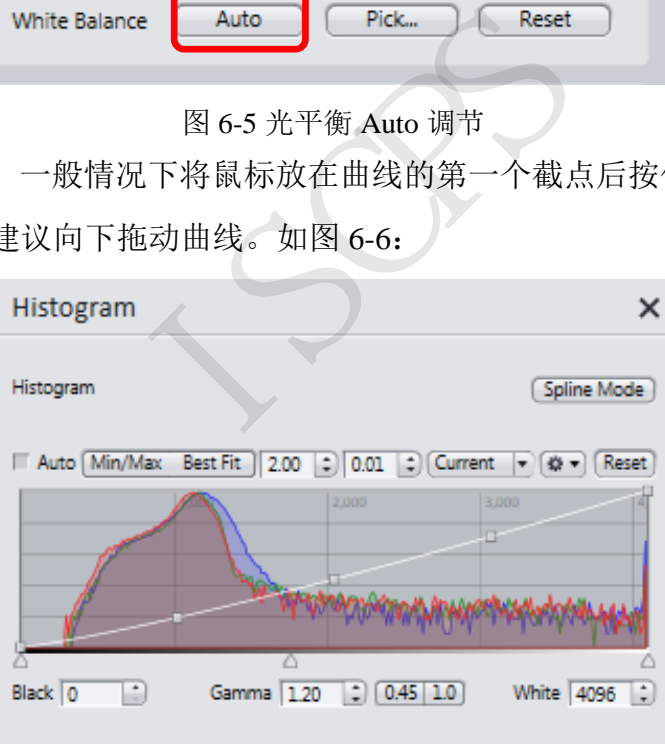

图 6-6 光平衡 Manual 调节

6.5.5.5 图像的清晰度,亮度,色彩,对比度都调节完成并且满意,点击软件上的 Snap 按钮即拍照。

#### **6.6.** 如何加标尺及测量

6.6.1 点击软件左侧的 Select Scaling 对话框,选择与显微镜硬件对应的标尺文件,若显微镜用 10x 物镜,则总放大倍率为 100 倍, 在软件 上选择对应的 10x 标尺文件(图 6-6), 然后点击 Assign Scaling To Image, 即可将标尺文件加载到软件中。

注意:每拍一张照片都需要添加标尺文件后再测量。

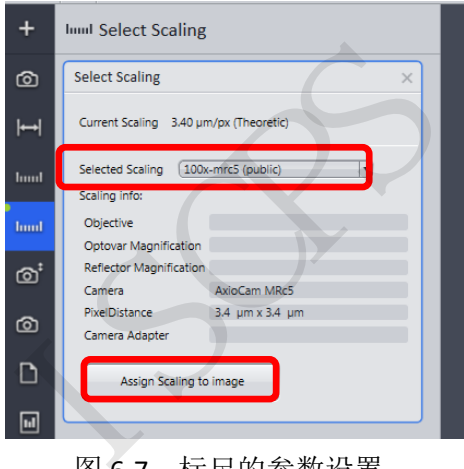

图 6-7 标尺的参数设置

<span id="page-14-0"></span>6.6.2 点击软件左侧的 Interactive Measurements 进行图像测量, 点击 Add Tool 即可添加不同的测量方式来测量, 如直线, 按住鼠标左键在 图像上拖动即可。注意: 在 Add Tool 对话框中, 左下角的 Keep Measurement Tool, 若选中后面的对话框, 则当选择某一种测量方式时, 软件会一直保持这种测量方式,即重复测量,若取消对话框,则只是一次测量。如图 6-8

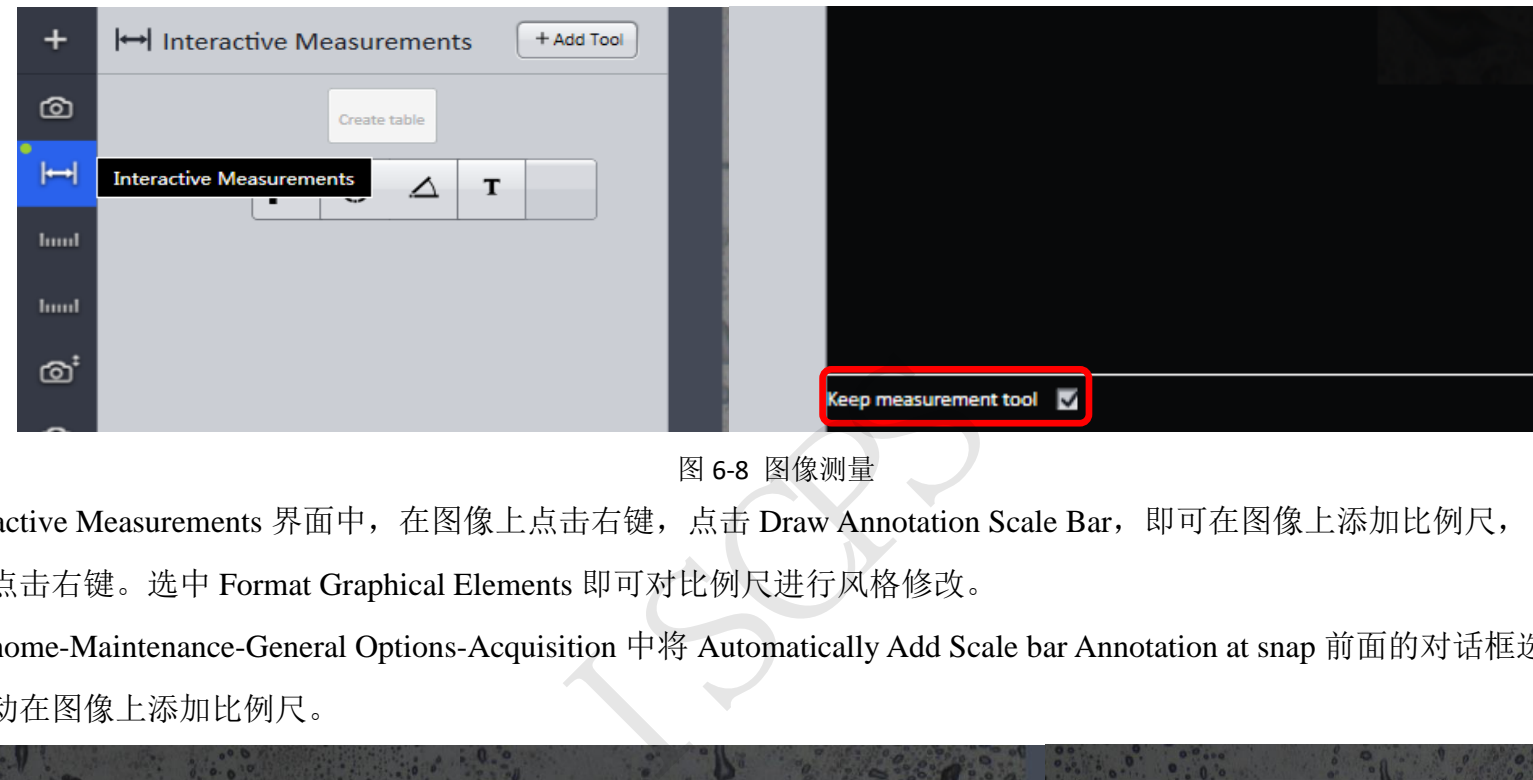

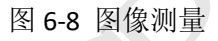

6.6.3 在 Interactive Measurements 界面中, 在图像上点击右键, 点击 Draw Annotation Scale Bar, 即可在图像上添加比例尺, 鼠标放在比 例尺上点击右键。选中 Format Graphical Elements 即可对比例尺进行风格修改。

注意: 也可在 home-Maintenance-General Options-Acquisition 中将 Automatically Add Scale bar Annotation at snap 前面的对话框选中,即在拍 摄之后软件自动在图像上添加比例尺。

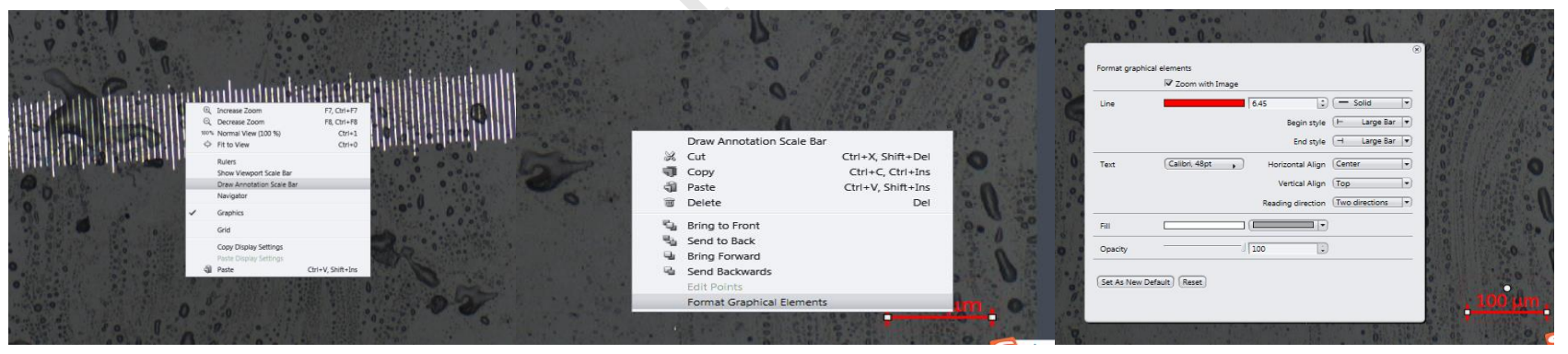

图 6-9 图像上添加比例尺

#### **6.7.** 结果存储

测量完成后,点击图像右侧的设置图标,Save as 保存图像(图 6-10)。

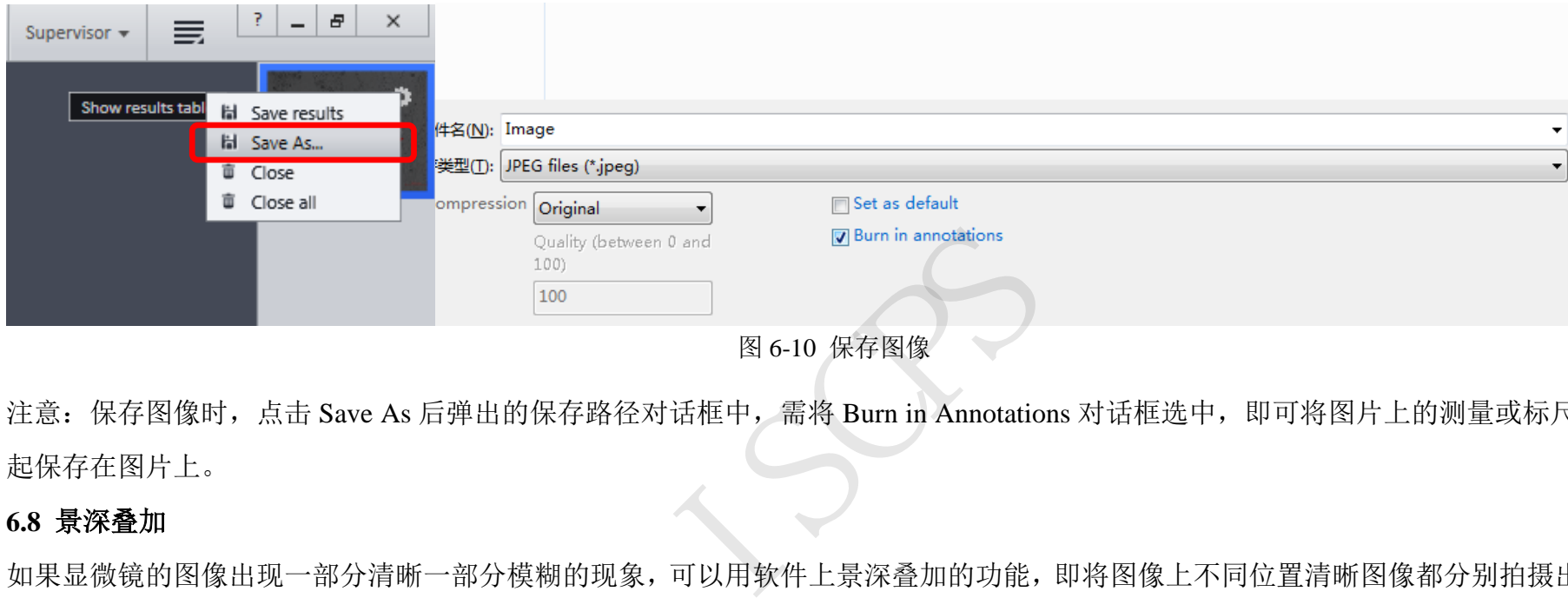

图 6-10 保存图像

注意: 保存图像时, 点击 Save As 后弹出的保存路径对话框中, 需将 Burn in Annotations 对话框选中, 即可将图片上的测量或标尺信息一 起保存在图片上。

#### <span id="page-16-0"></span>**6.8** 景深叠加

如果显微镜的图像出现一部分清晰一部分模糊的现象,可以用软件上景深叠加的功能,即将图像上不同位置清晰图像都分别拍摄出来,软 件会自动将这些图像叠加到一起,得到一张每个位置都清晰的图像。具体操作如下:进入到软件 EDF (Manual focus)模块中,选中 Manual extended depth of focus 中的 F12 Key 模式, Z-stack Alignment 选为 Normal 模式即可; 点击软件上面的 Start 按钮, 手动调节显微镜调焦螺 旋,将图像的一部分调节清晰,点击键盘上的 F12 按钮,此时软件会拍摄一张图像罗列在软件界面的右侧,左侧图像此时为实时预览图 像,然后观察右侧这张拍好的图像哪一部分不清晰,通过调焦螺旋将不清晰的部分调节清晰,点击键盘 F12,此时软件又会获取一张图像 自动叠加到右侧这张拍好的图像上,重复此过程,直到得到一张每个位置都清晰的照片,一般 3~5 张即可。点击软件上部 Stop 按钮即完 成叠加拍摄。

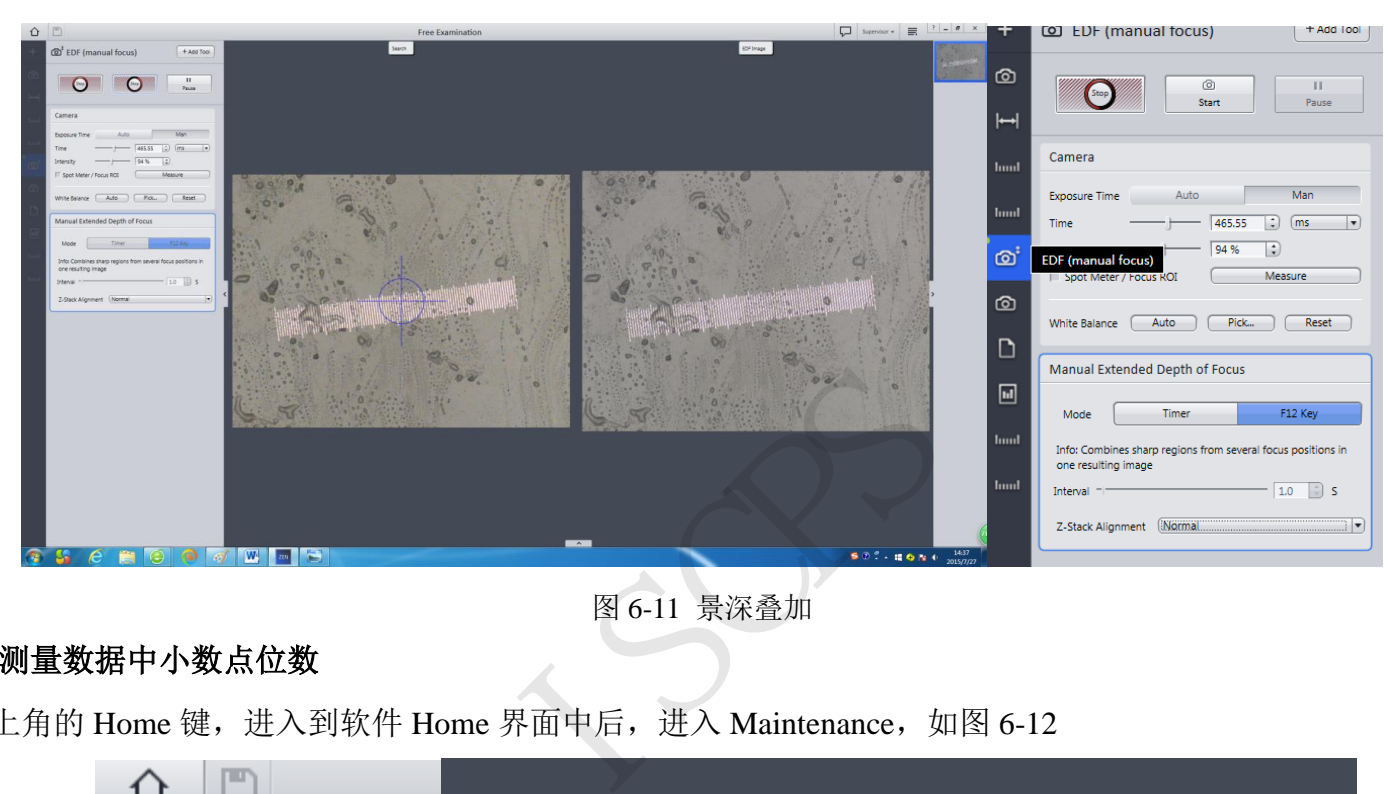

图 6-11 景深叠加

#### **6.9** 关于如何修改测量数据中小数点位数

6.9.1 点击软件左上角的 Home 键,进入到软件 Home 界面中后,进入 Maintenance, 如图 6-12

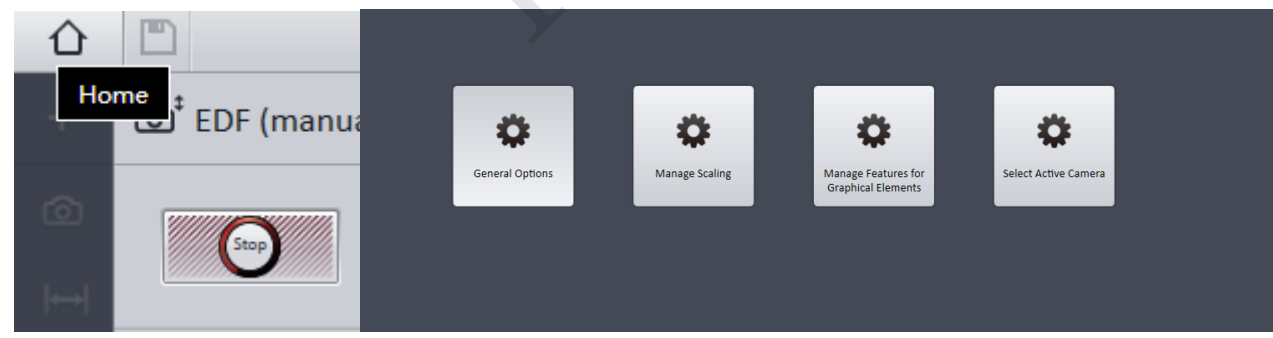

图 6-12 进入设置小数点模式

6.9.2 进入 General Options-Data Tables-Numbers of Decimal Places,修改后的数字,即修改测量数据的小数点位数。

#### 注意:其他设置请勿随意修改。

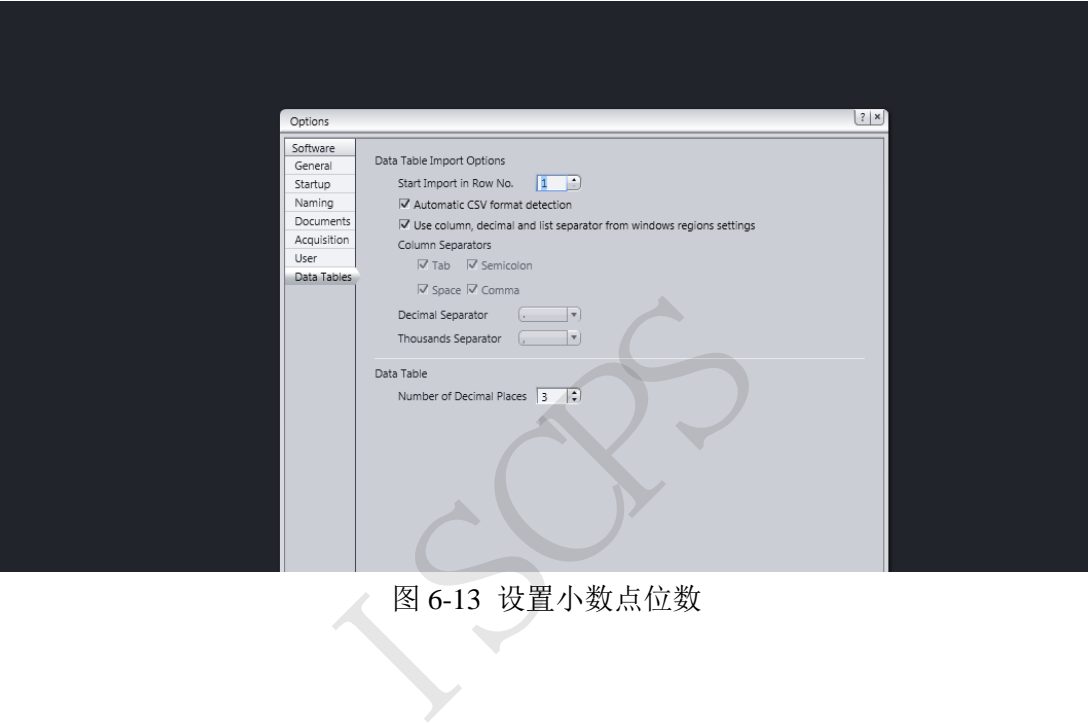

图 6-13 设置小数点位数

**7.** 相关**/**支撑性文件

Q/WU FLHR001 文件编写规范

#### **8.** 记录

<span id="page-18-1"></span><span id="page-18-0"></span>显微镜 Zeiss Axio V16 使用记录表 V1.0

内部文件,请勿随意转发、打印、复印

#### 显微镜 Zeiss Axio V16 标准操作规程 V1.0

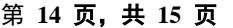

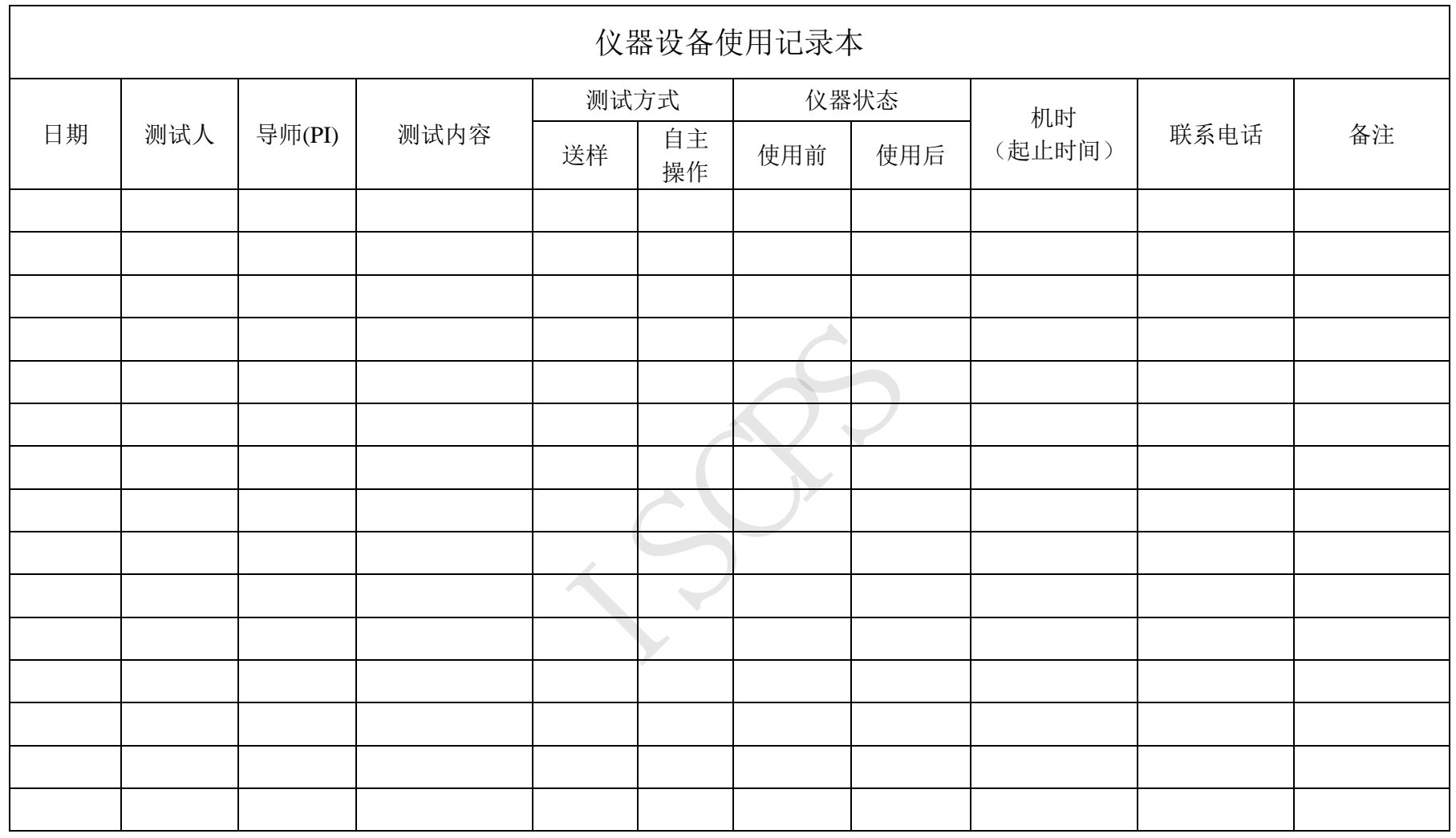

请注意:使用前先检查仪器状况,正常方可操作,一旦测试使用,默认为测试前仪器状况为正常,测试后记得取走样品再关机。紧急联系电话: